## **REGISTER FOR AN ACCELA CITIZEN ACCOUNT FOR TRADE LICENSES**

## **Please TAB through fields. DO NOT HIT ENTER**

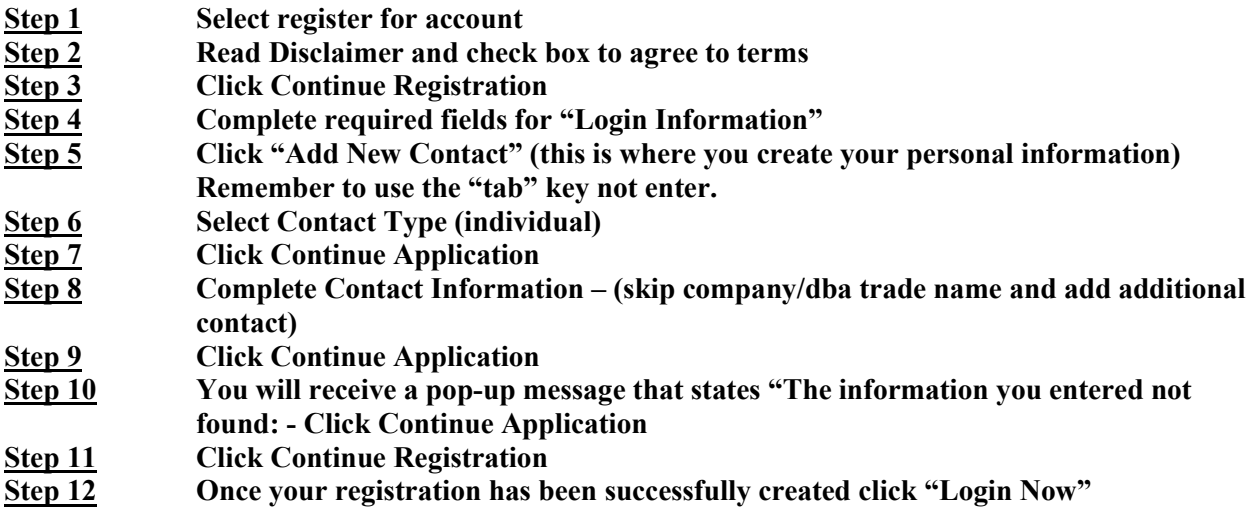

- If the account was successfully created, a confirmation summary page will appear and prompt you to "log-in".
- If the account was not successful, it will prompt you as to which fields are missing so you can correct and try again.
- At any time, a registered user can log-in and update their contact information by selecting "Account Management" at the top of the page. To change the address on your license, you will need to process a license amendment under BCC Licenses, apply for a license-amendment.
- If a password/username is forgotten, you can select the 'I've forgotten my password' link on the login screen. You will be prompted to provide your email and answer the selected security questions in order to retrieve the account information.
- If this approach is unsuccessful, please contact the State Office.

**When you login to your account, please refer to "FAQs" located at the top of the page for instructions on how to link your license to your ACA account/renew. Your license MUST be linked to your account before you can renew or make any changes to your license/account.**